# **CTM Portal: Quick Start Guide**

 $\overline{\mathbf{M}}$ 

May

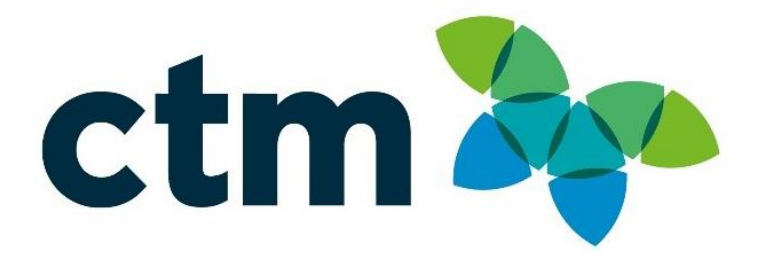

### OVERVIEW

*To register, from your web browser, enter URL provided by your Travel Contact:* [https://www.concursolutions.com/registration/register\\_form.asp?regcode=LEHI181227](https://www.concursolutions.com/registration/register_form.asp?regcode=LEHI181227)

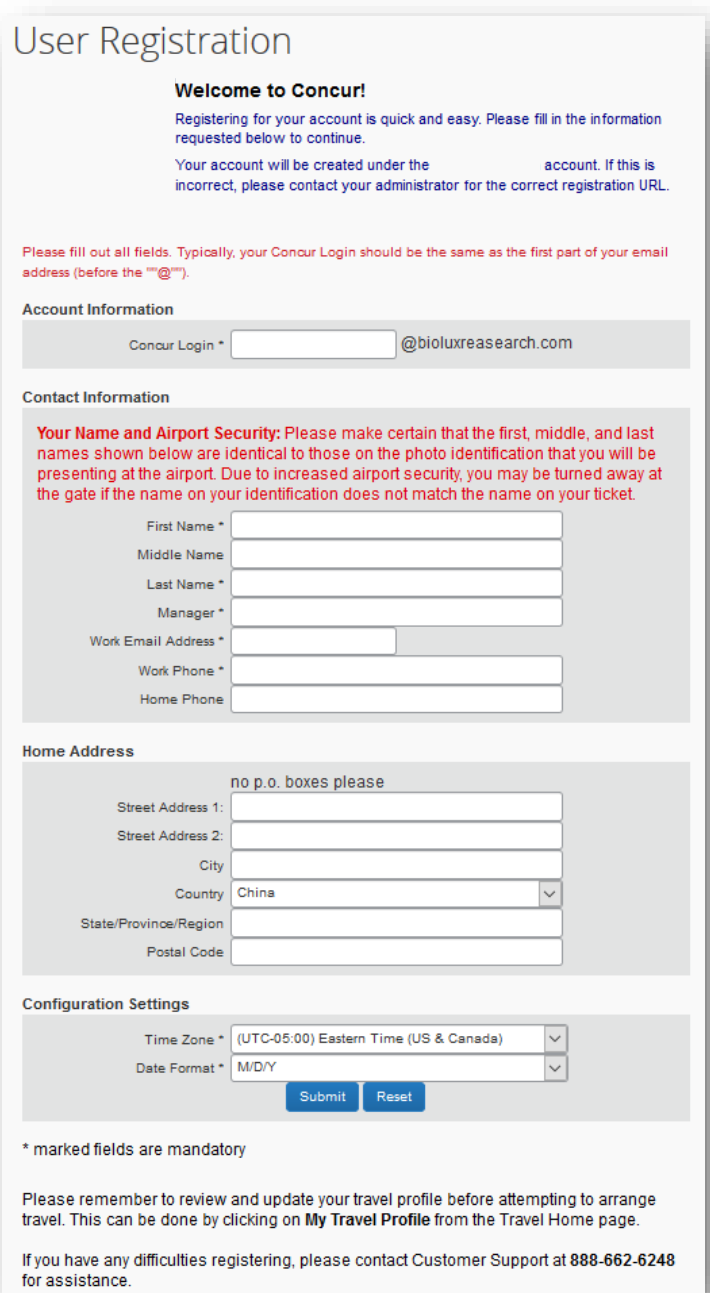

Provide End Users the information necessary to create and manage their personal travel profiles, as unregistered travelers.

### CREATING A NEW CONCUR TRAVEL PROFILE

### Lehigh University Registration Page

please defer to any company requirements, when creating your Concur Login.

# **Concur Self-Registration**

### Account Creation

*After submitting the profile, you will receive confirmation that your registration has been submitted for approval.*

Once approved you will receive an email advising that your profile is complete, it will also include login instructions and a link to set your password. Please login to your account via the provided link, using the login n *you created during registration.*

Select a password that will be used for future access. (8-character minimum)

#### NOTE: PASSWORDS ARE CASE SENSITIVE

Hello Travis Miles,

To reset the password associated with Login ID please click on the following link:

https://www.concursolutions.com/v.asp?x=1&d=1&u=108224578&host=www%2Etravizon%2Enet&t=17090121&h=priaBlwhM2yIJDa7d%2BDas3hkJls%3D

This is a one-time only link that will expire in 24 hours.

Note: If the link above is split into multiple lines, you'll need to copy/paste the entire link into the Address field of your browser. If you are experiencing difficulty with this link and require assistance, please contact your program administrator at your company.

Kind Regards, Customer Support Concur Technologies, Inc.

\*\*\* Confidential and proprietary information for CTM & Client Use Only \*\*\*

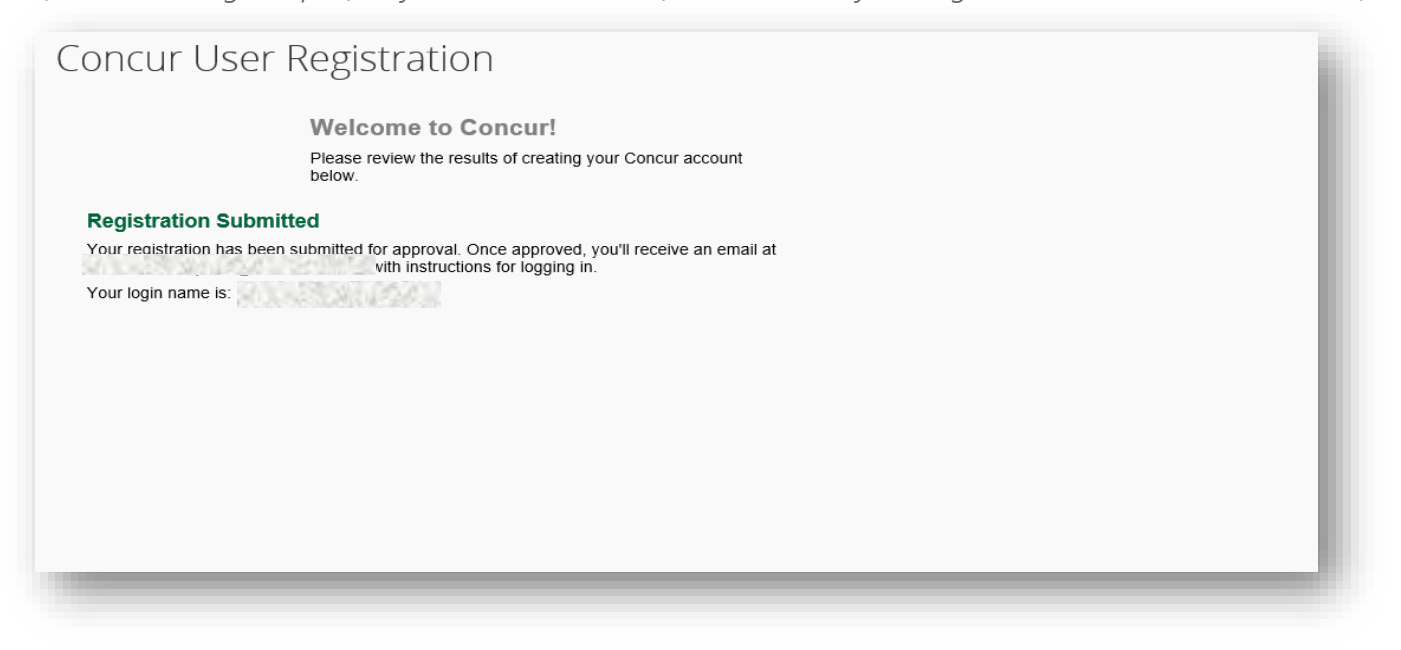

# **Concur Account Creation**

Follow the steps to create your password and click on Submit.

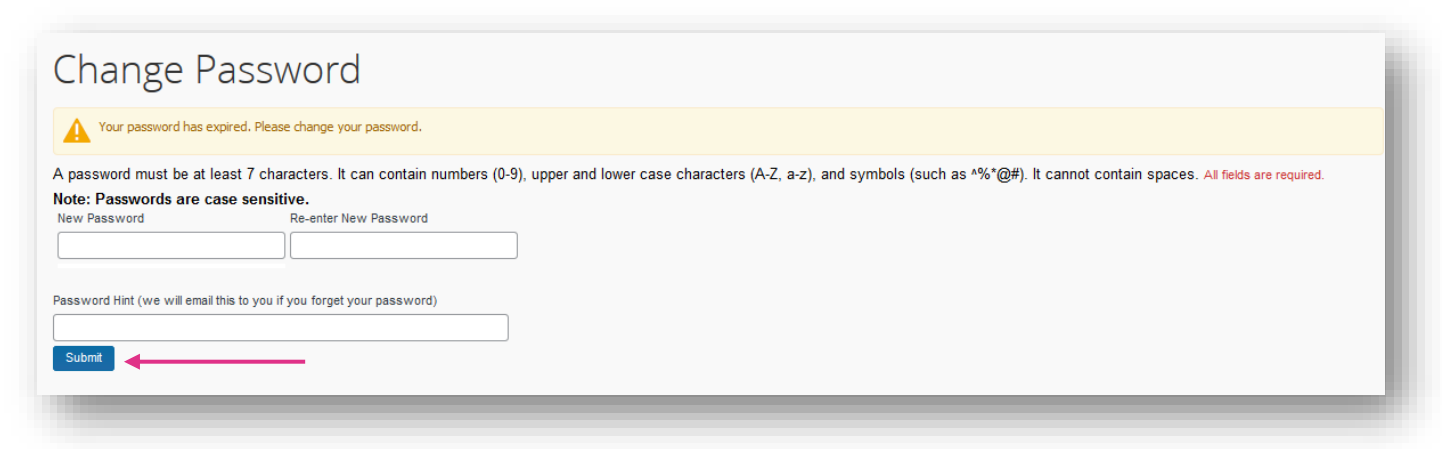

Successful creation of your password will take you to the home page of your company's main site.

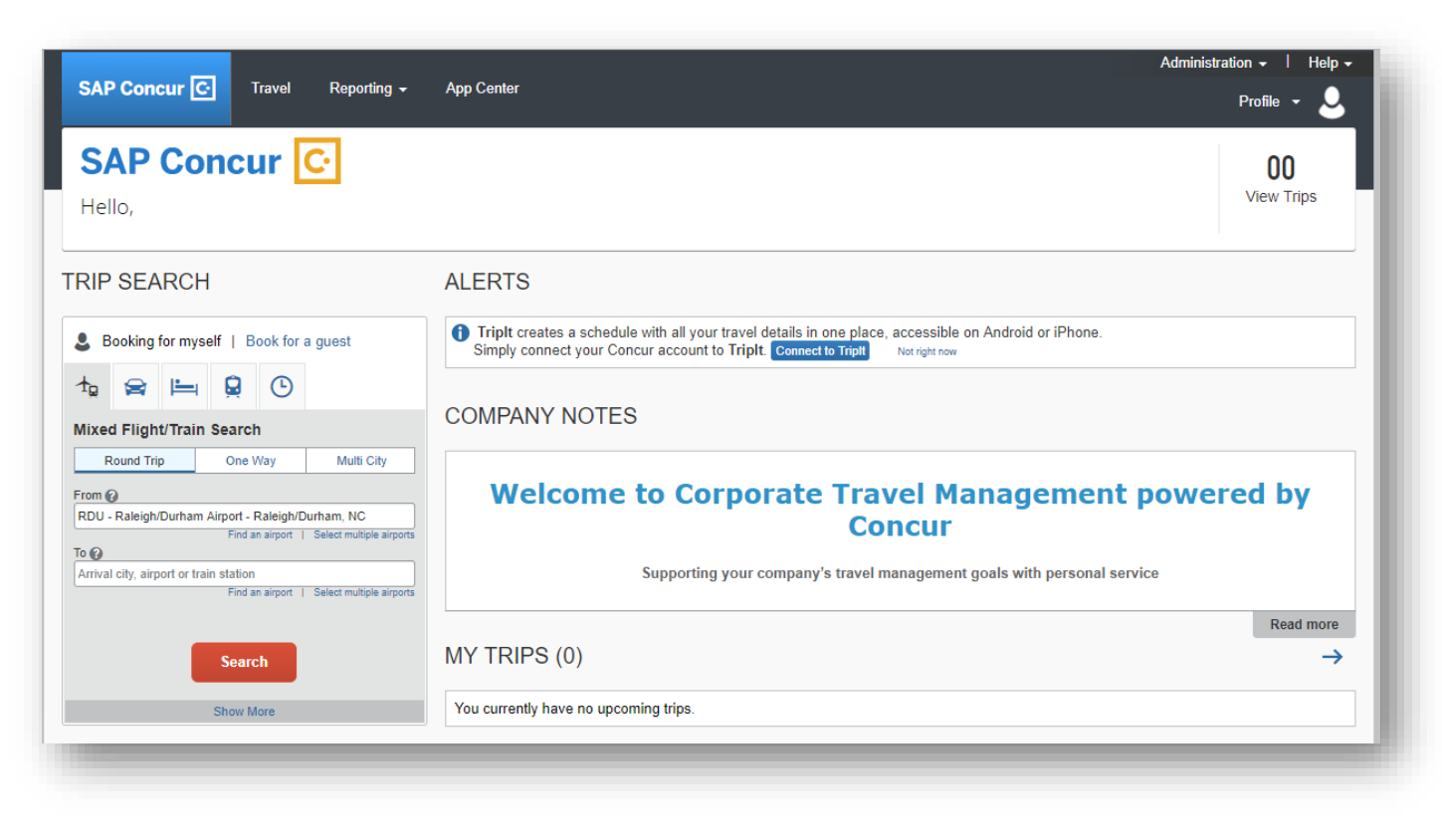

## **Concur Account Creation**

### Updating your Concur Travel Profile

Click on the Profile tab and select Profile Settings, then click on Personal Information.

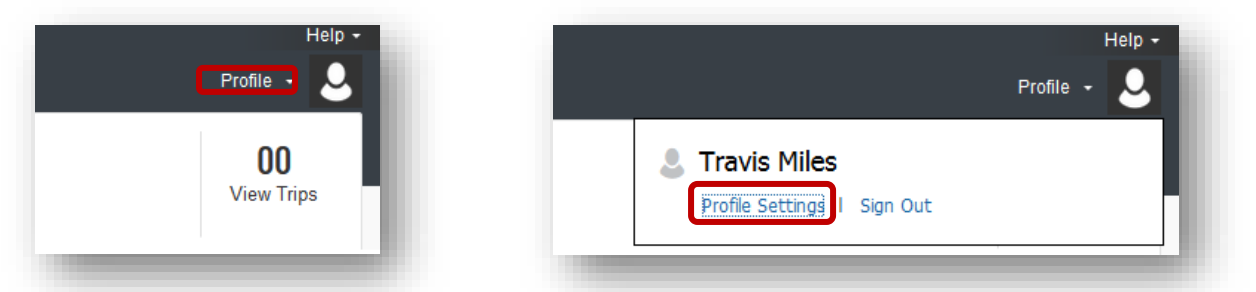

Proceed to add your personal information to your online profile.

- o Any of the SAVE buttons can be used to save your profile information. It not necessary to save after each profile section, but you must SAVE when you have finished.
- o To enter your Frequent Traveler membership numbers for air, car, and hotel, click

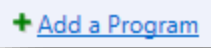

o Fill in all applicable fields. Your profile will not save without the required information. Required information is labeled as such (see screen shot below).

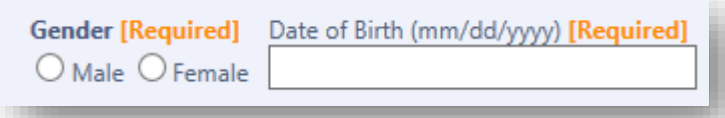

o When the radio button for Carrier is selected, the drop-down menu will only contain airlines and train vendors.

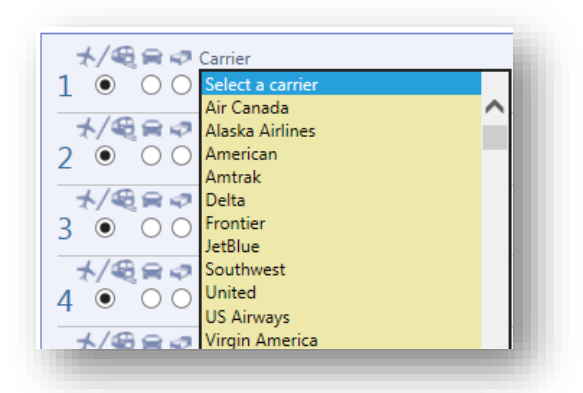

o Select the Car Rental Company radio button to enter car membership numbers. When the radio button for Car Rental Company is selected, the drop-down menu will only contain car rental companies

### After your initial profile is submitted, please allow up to 15 minutes before returning to your intranet page to access the CTM Portal

\*\*\* Confidential and proprietary information for CTM & Client Use Only \*\*\*

# **Concur Profile Update**

- Galaxy (Default View): Dark Background and White Text
- Breezy: White Background and Gray Text
- To set your background, click the Greeting to see theme options and select your preferred theme.

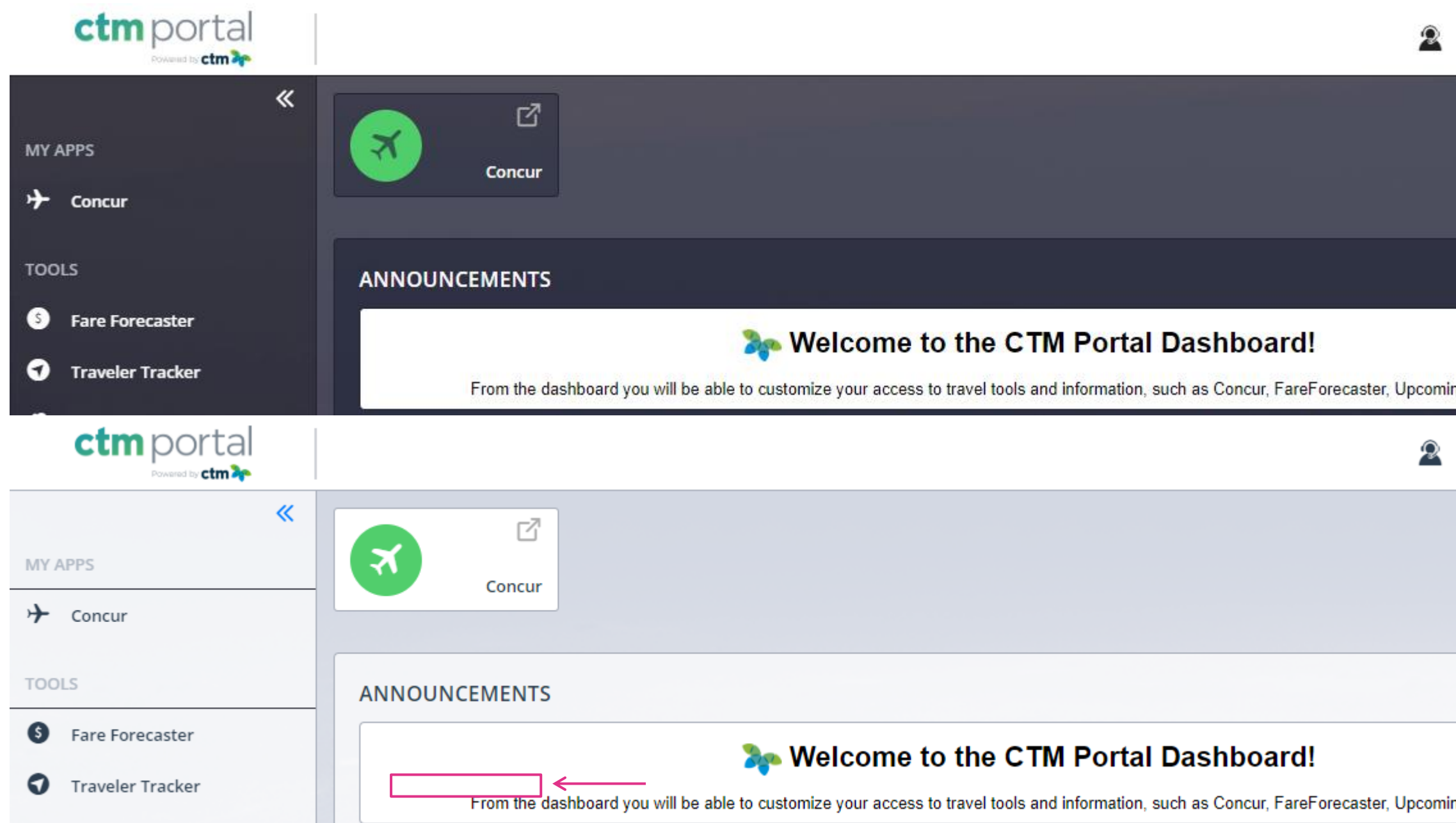

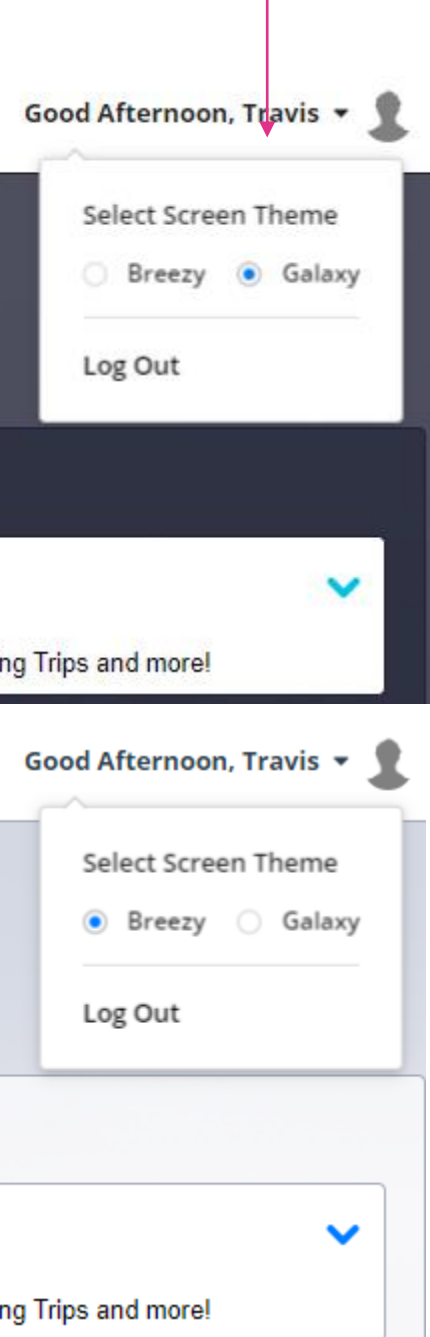

CTM Portal offers two distinctive views to customize your user experience.

# **Welcome to CTM Portal**

### **Traveler Tracker**

#### **UPCOMING FLIGHTS**

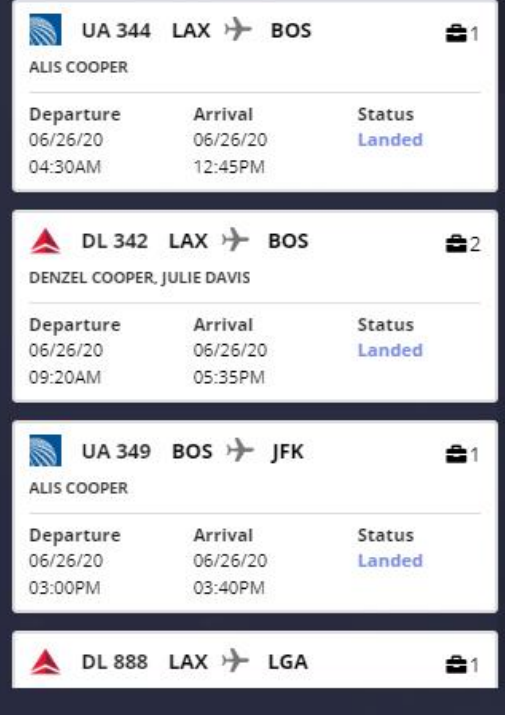

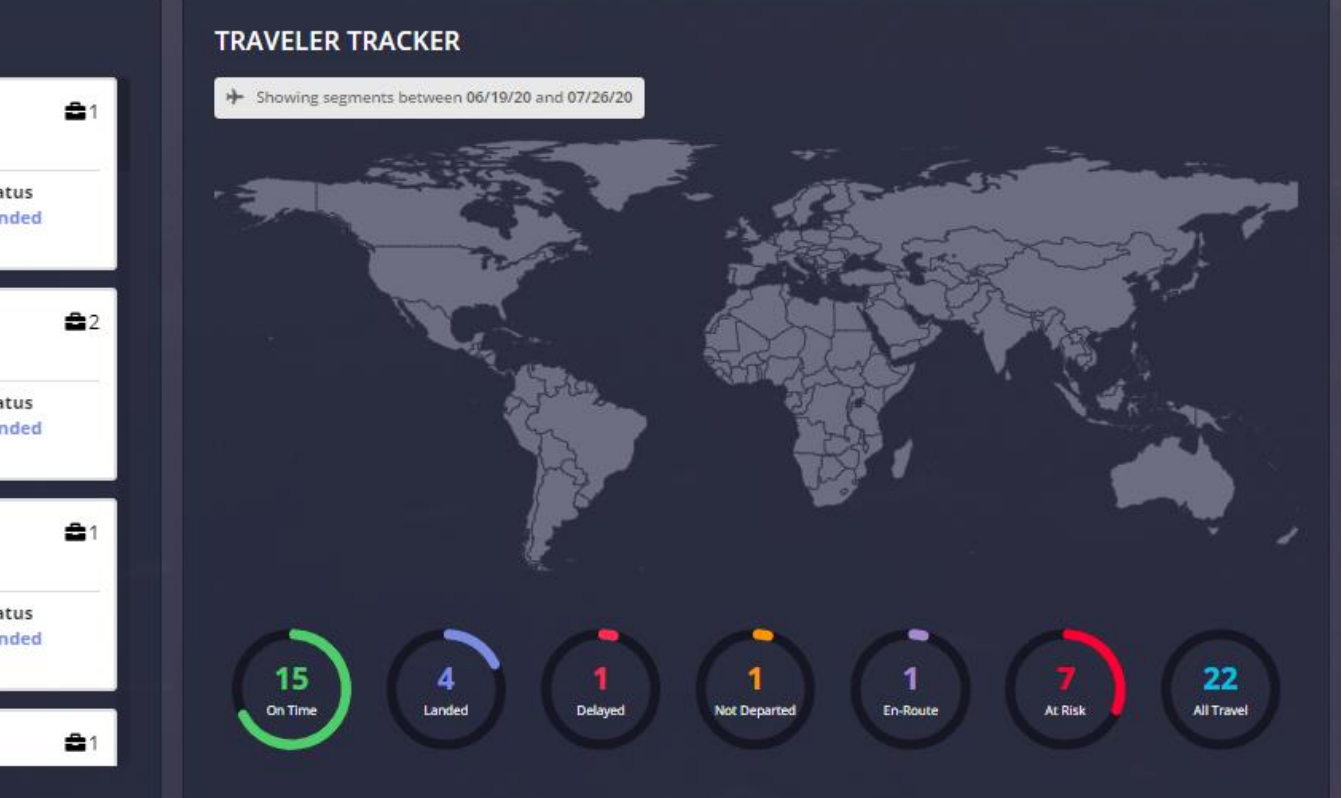

### **Travelers**

Travelers can search and view their own past date or upcoming travel.

- ▶ To locate a trip filter by location, &/or date range.
- Flight is airport; hotel is hotel address.
- days after the current date.

NOTE: The default date range list of travelers is the next 7 days.

Traveler Tracker uses a technique called 'clustering' to allows users to view multiple people at the same location at the same time. i.e. Kennedy Airport.

Travel date range can be extended up to 30 days before and 30 days after the

 $\blacktriangleright$  Travel is plotted on the map via geo location by travel sector. i.e.

Travel date range can be extended up to 30 days before and 30

### **Travel Arrangers**

Traveler Arrangers can search, view, and communicate with travelers from within

▶ To locate a traveler filter by location, traveler name &/or date range.

Travelers are plotted on the map via geo location by travel sector. i.e. Flight is

their company.

- 
- airport; hotel is hotel address.
- 
- Arrangers can view the traveler's full itinerary details.
- current date.

NOTE: The default date range list of travelers is the next 7 days.

CTM Smart Portal provides current travel risk information, through interactive maps and travel notifications sent via email and SMS texts. This risk information gives travel coordinators and other portal users a full understanding of real-time travel risks for flights at both the global and traveler levels.

With GeoRisk off, you can select "At Risk," from the Traveler Tracker widget view or the expanded view. Risk will display a trip list of scheduled travel, *per segment,* with risk alerts based on the timeframe of the notification.

- EXTREME Extremely dangerous and unpredictable
- HIGH Dangerous and unexpected
- MODERATE Dangerous but predictable
- LOW Some risk and predictable
- TRIVIAL Calm and predictable

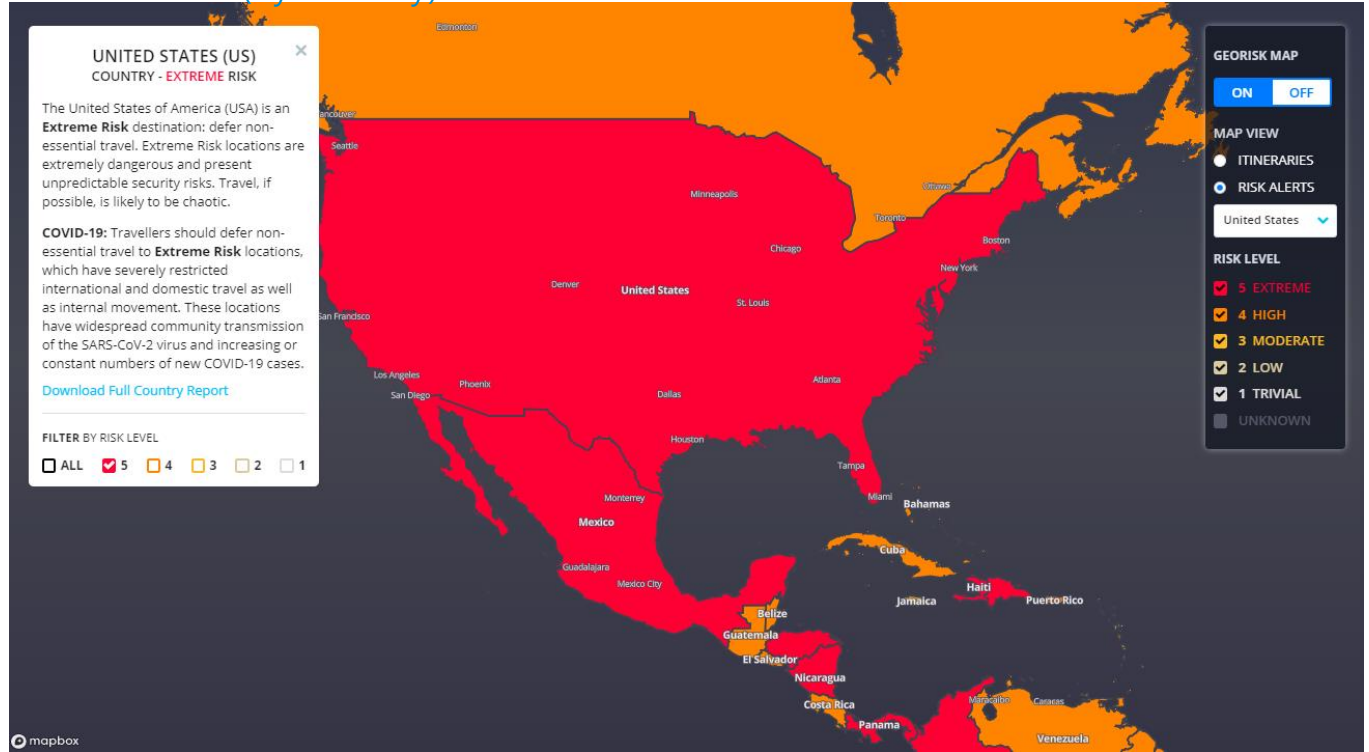

"FILTER BY RISK LEVEL" allows you to filter travel based on the risk levels associated with each of the individual flight segments. Both the trip list and map views will reflect the filtered information.

Each trip has a highlighted border based on the highest risk level tied to each segment, as some flight segments may have more than one risk.

Risk Levels:

The GeoRisk Map is nested within the Traveler Tracker and can be used in conjunction with Risk.

By selecting the checkboxes GeoRisk will highlight global risk advisories at a country level. These advisories are independent of the itinerary Risk Alerts.

This information can be used by Travel Coordinators to pre-emptively distinguish travel that might put their employees in danger.

Both Risk & GeoRisk services have the option to download a .csv file of the risk summary data that can be used for record keeping and importing purposes.

### \*\*\* Confidential and proprietary information for CTM & Client Use Only \*\*\*

# **Traveler Tracker: Risk & GeoRisk**

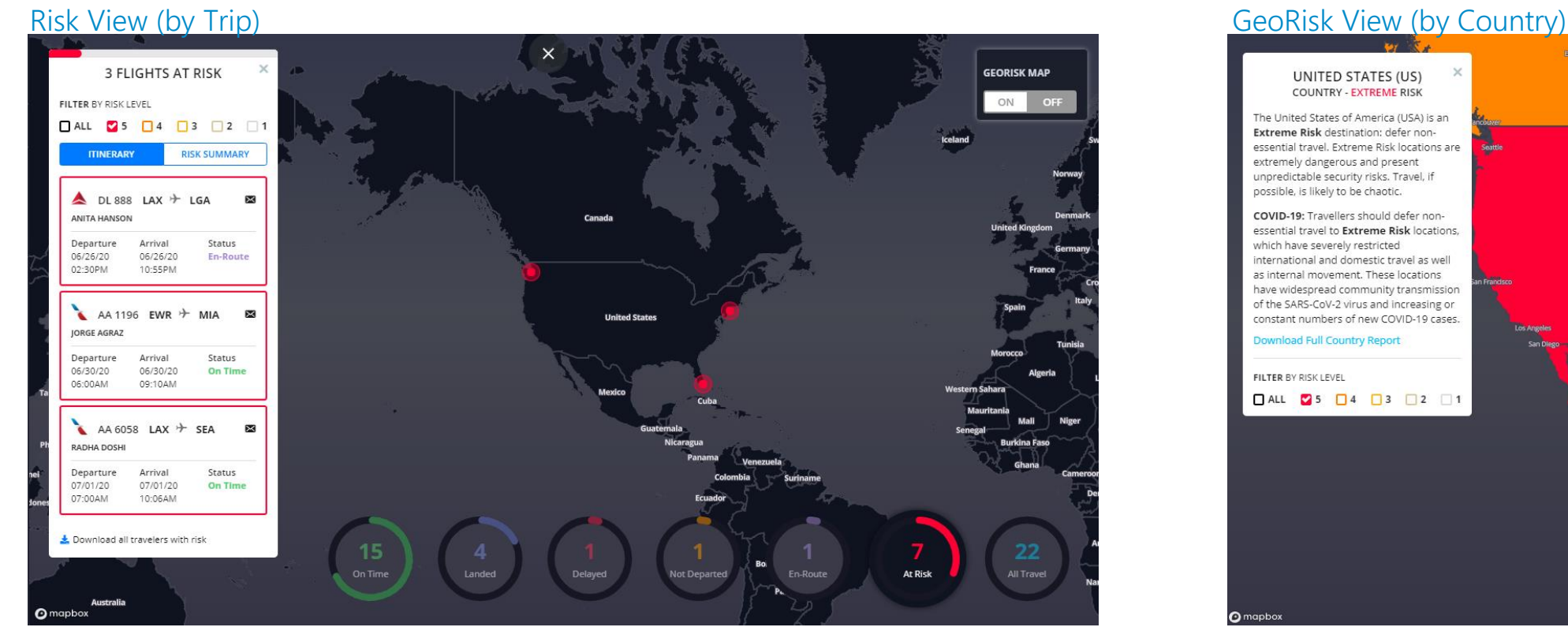

Travel Requirements are available through the GeoRisk map or via a widget on CTM Portal

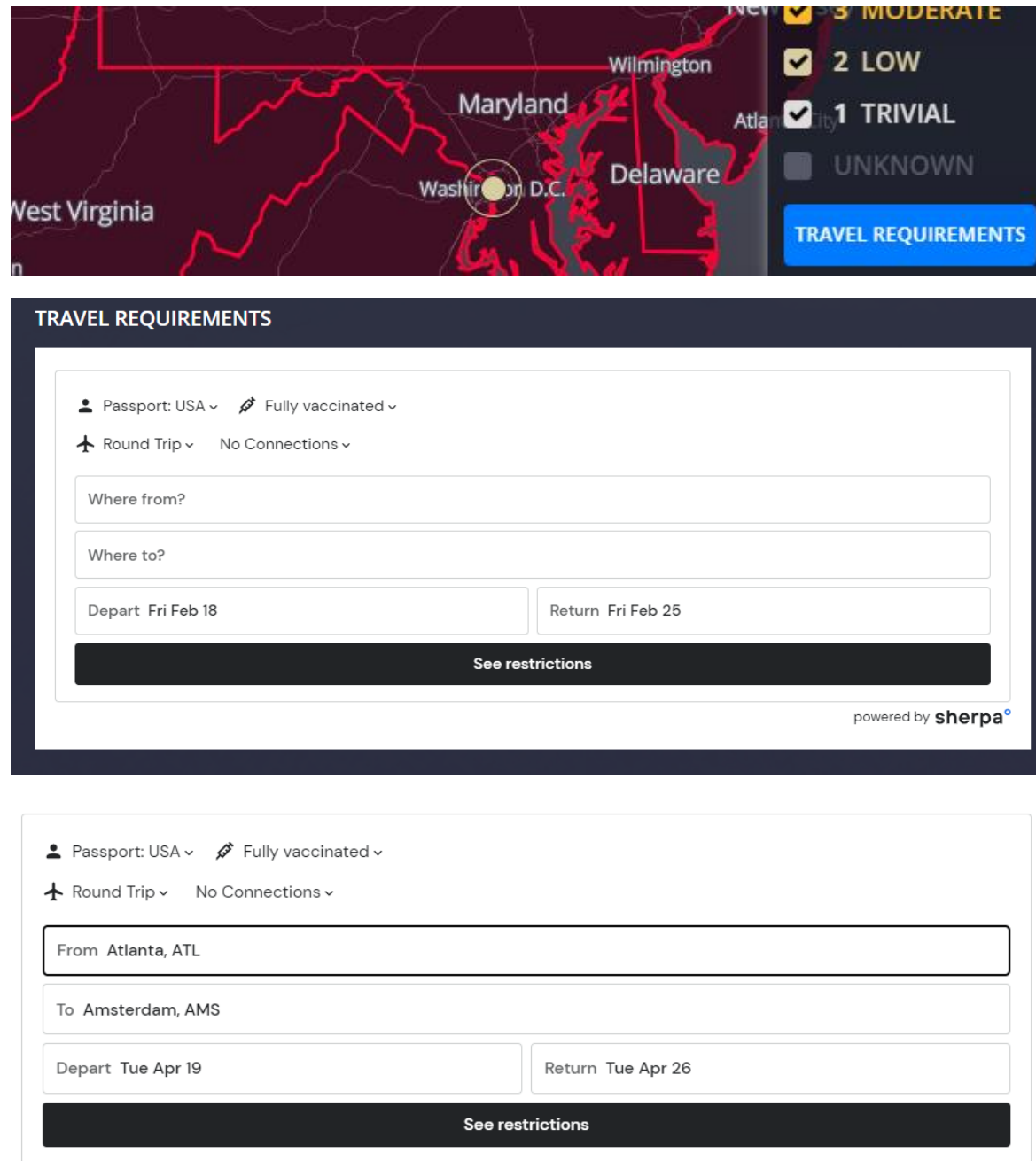

Users can access global entry requirements - updated several daily – as well as download official underlying documentation or applications.

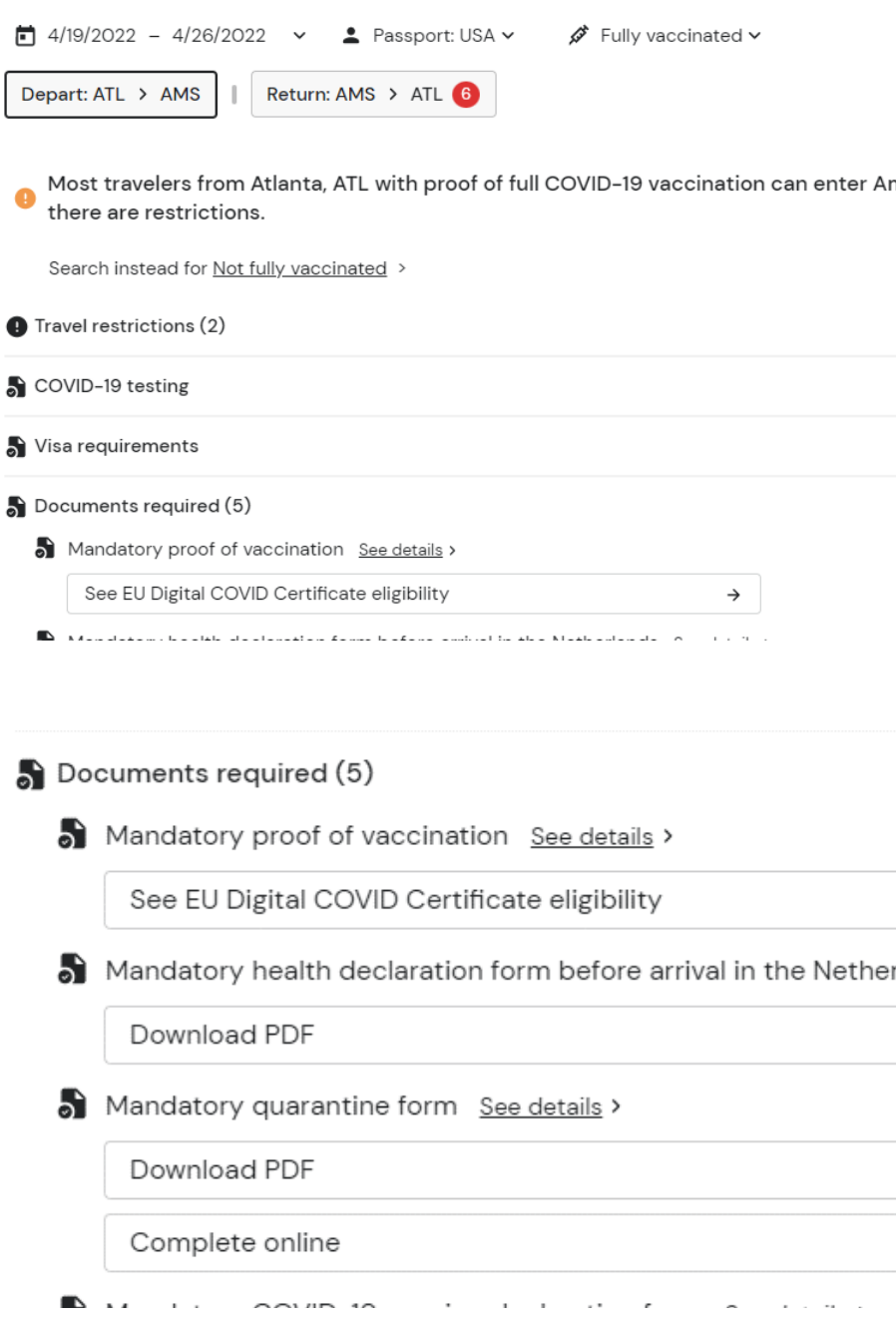

Edit my trip

msterdam, AMS, but

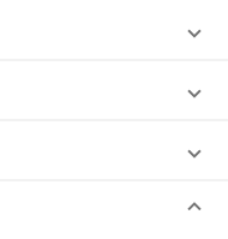

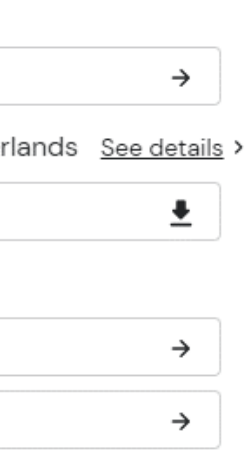

## **Traveler Reqirements**

Portal's Widget display can be customized to show or hide by default in the dashboard. (Widgets will remain displayed in the navigation menu for user access.) To set your display preference click the gear next to WIDGETS to see the available toggles.

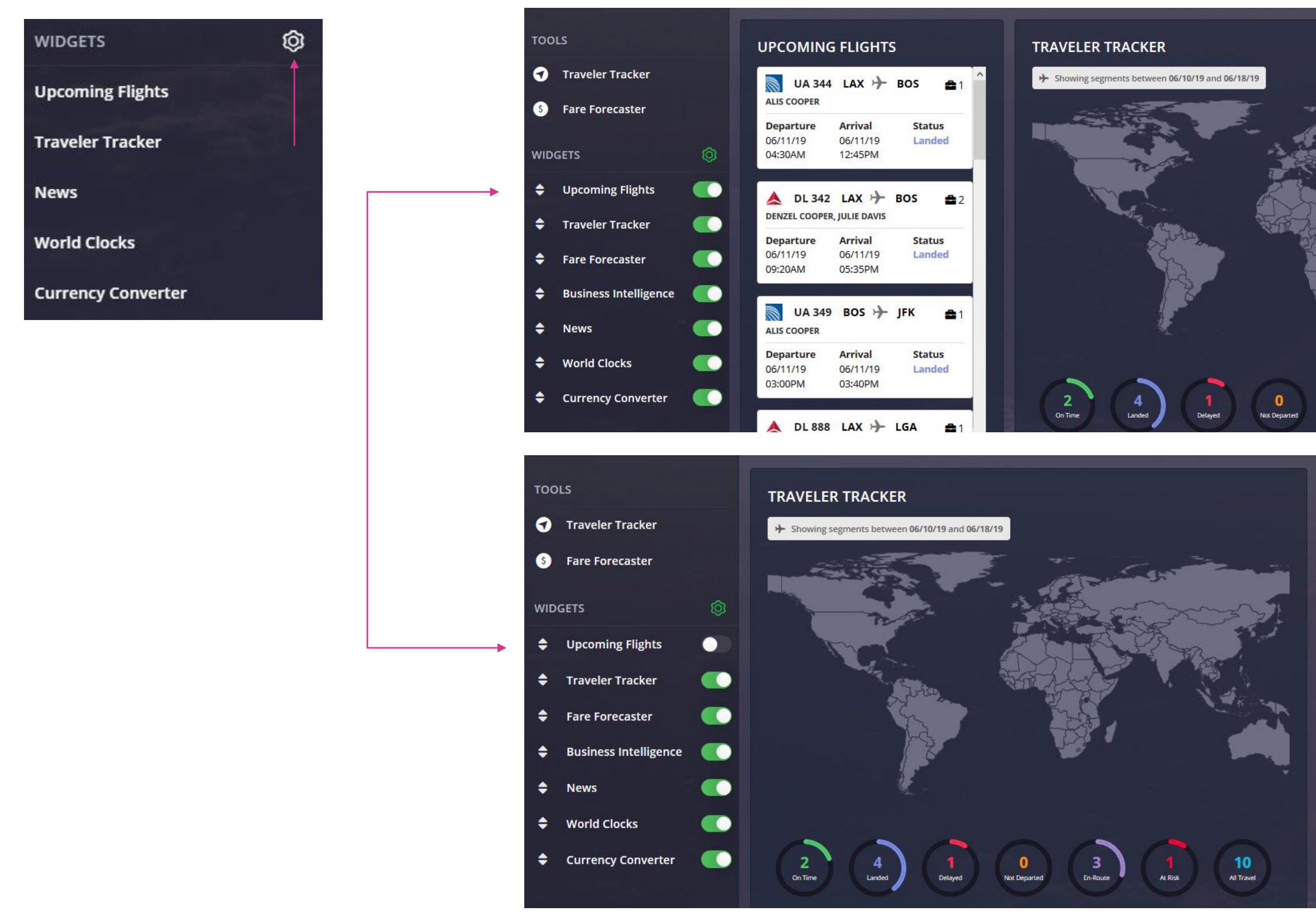

\*\*\* Confidential and proprietary information for CTM & Client Use Only \*\*\*

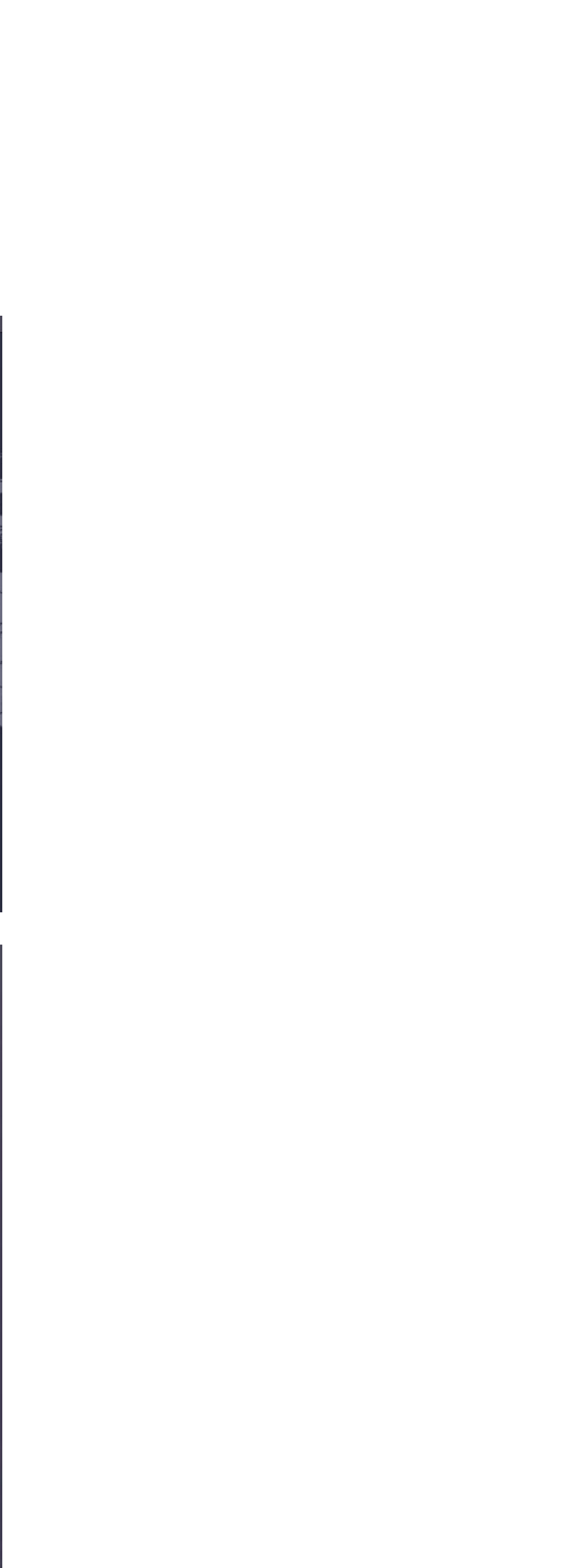

# **Manage your Widgets**

# **Additional Widgets**

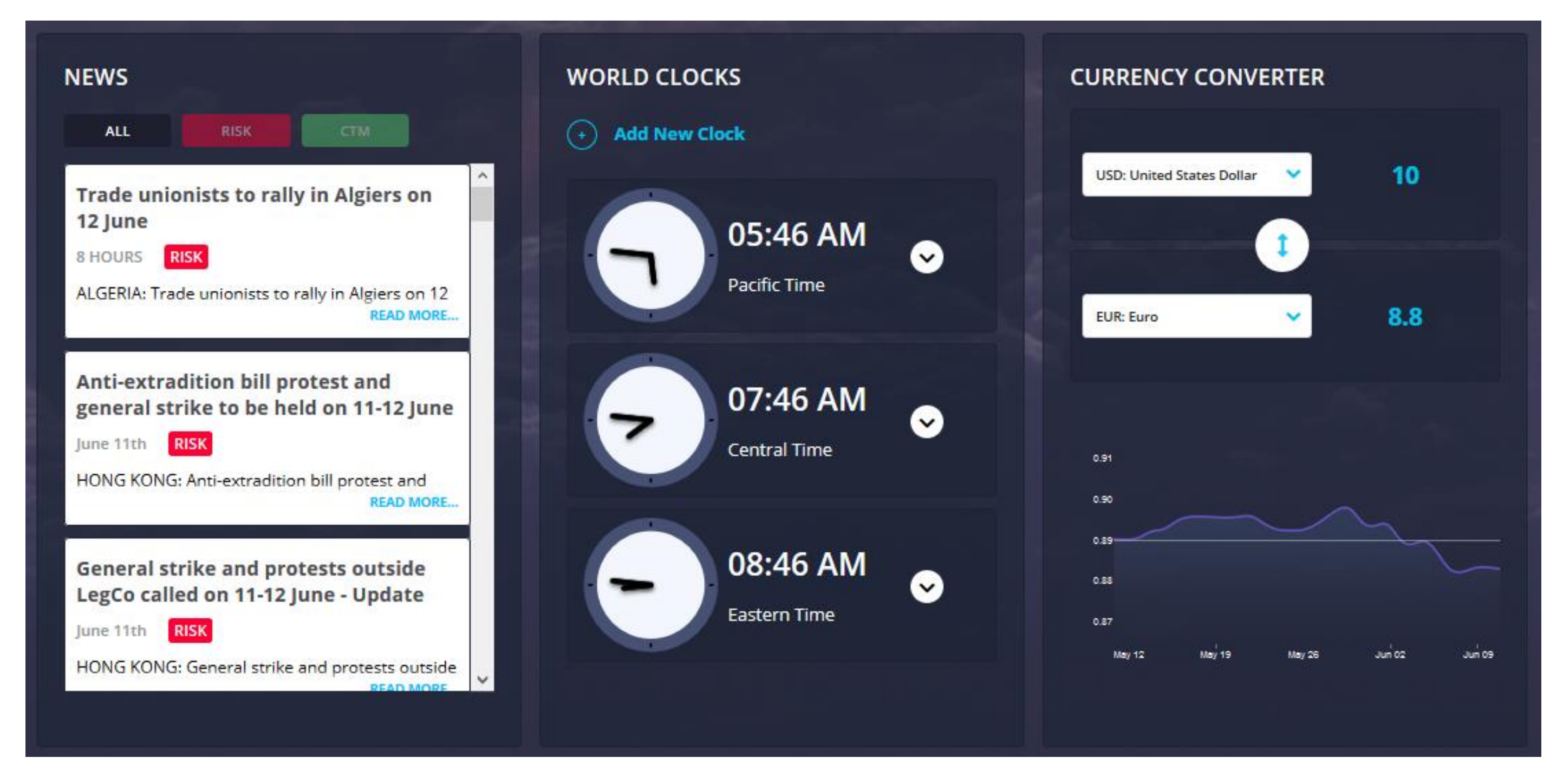

#### **NEWS**

View global news that may impact the upcoming travel. View all news listed by date/time from most recent or filter by RISK or CTM.

RISK: Alerts that have been identified as a potential security or safety hazard.

CTM: Weather alerts or general news that could potentially impact travel.

### WORLD CLOCKS

Add clocks in multiple time zones, to help plan arrival and departures, as well as meeting times for calls or events with attendees in various regions.

### CURRENCY CONVERTER

Easily view the current currency conversions and recent

exchange trends

\*\*\* Confidential and proprietary information for CTM & Client Use Only \*\*\*

View customized documents and links that you may find helpful when planning travel.

Some links may require you to be logged in to your corporate intranet to be able to access the content. When selecting a document to view a PDF version will be downloaded and can be saved for offline access.

To book travel directly with your CTM Travel Team or for assistance

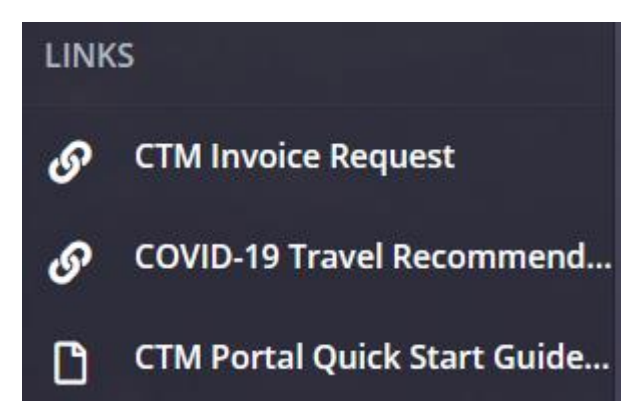

# **Company Documents & Links**

\*\*\* Confidential and proprietary information for CTM & Client Use Only \*\*\*

Access to Concur is managed by SSO. Click on the Concur tile to be automatically logged in to your company's booking site.

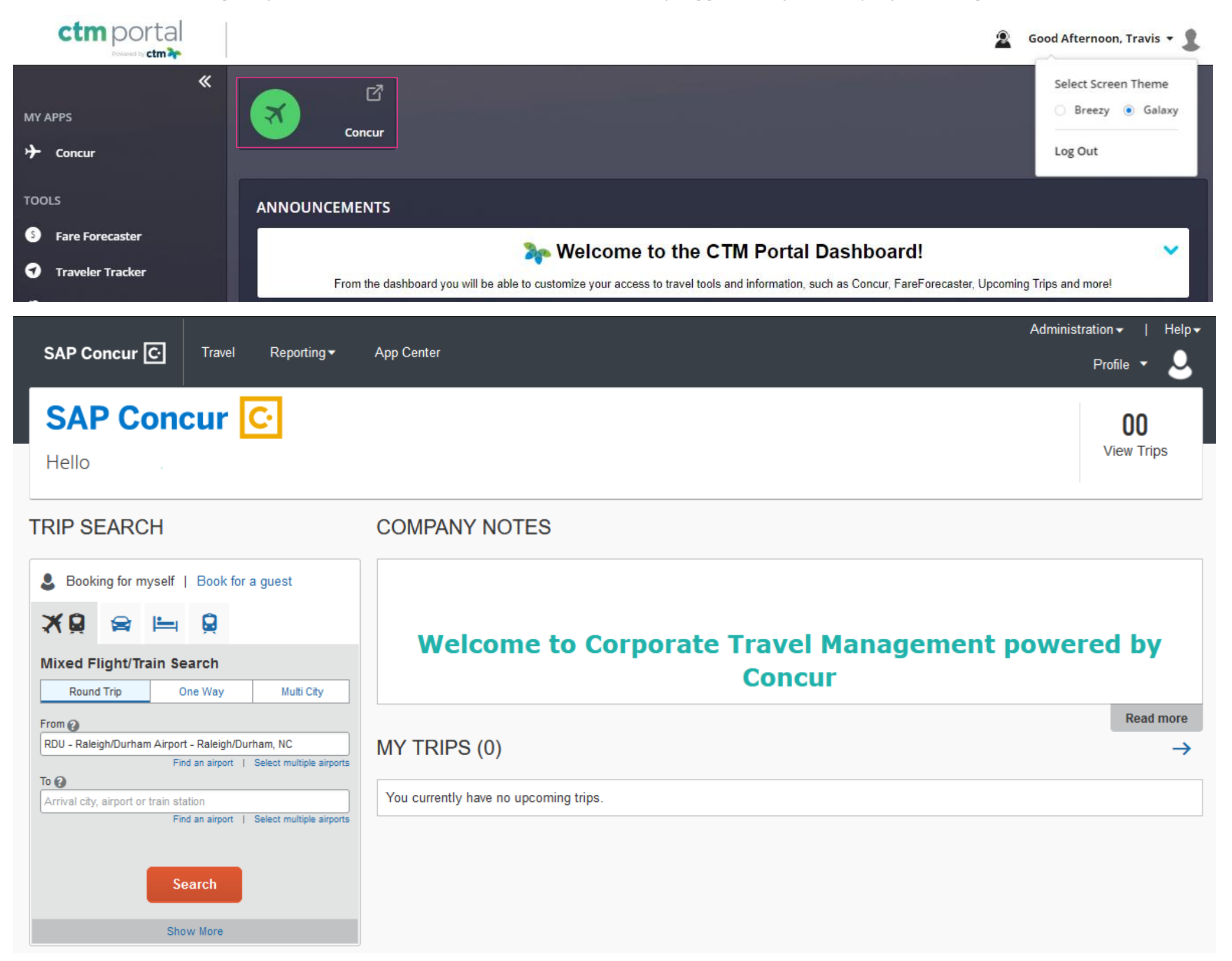

## **Concur Travel**

*For additional information or assistance please contact Online Technical Support at 1-877-208-1396, or email at* **[na.online@travelctm.com.](mailto:na.online@travelctm.com)**

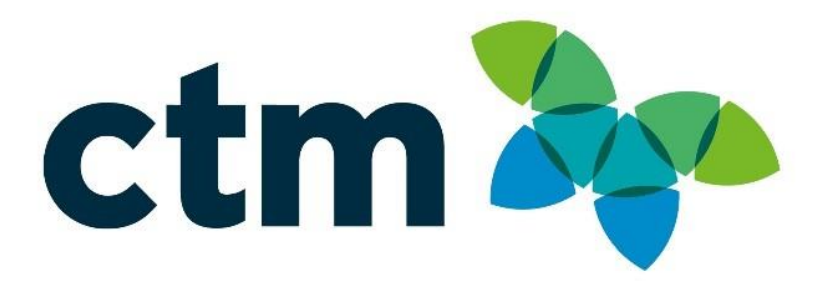

\*\*\* Confidential and proprietary information for CTM & Client Use Only \*\*\*